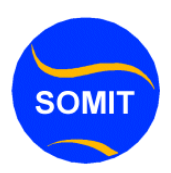

# Ask Remote Assistance Windowsxp iyo Windows7

waa barnaamish kuu saamaxaayo ama kuu ogolaanaayo adoo qaarad kale joogo uu ku caawiyo qof xirfad uleh oo lagu magacaabo expert adigoo adeegsanaayo internet.

waxaad usamayn kartaa labadaan nooc.

1-in **outlook expres**s aad imayl ugu dirto qofka ku caawinaayo kadib markuu arko waraaqdaada kaagasoo jawaabo taas waqti dheer qaadan kartaa.

2-in **massengerka** aad **hotmailkaaga** emaylkaad ku leedahay aad online noqotid ka dib qofka ku caawinaayo isagoo online ah soo qabatid oo aad u dirto codso ah Ask Remote Assistance kadib waxaa kuu imaan doono **Accept** maraka accept dooro sida loo samaynaayo waa tusaalaha hoos ku yaalo ee ka tixraac.

Riix **START kadib Help And Suppor**t kadib waad joogtaa waa midigtaa kadooro

### **Ask Remote Assistance**

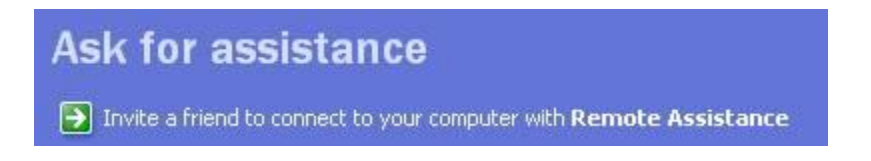

Waxaad Riixaysaa **Invite some one** to help me oo ah macnaheeda waxaan rabaa qof i caawin kara qofkaa wuxuu kaa caawinkaraa cilad ku haysta markaas.

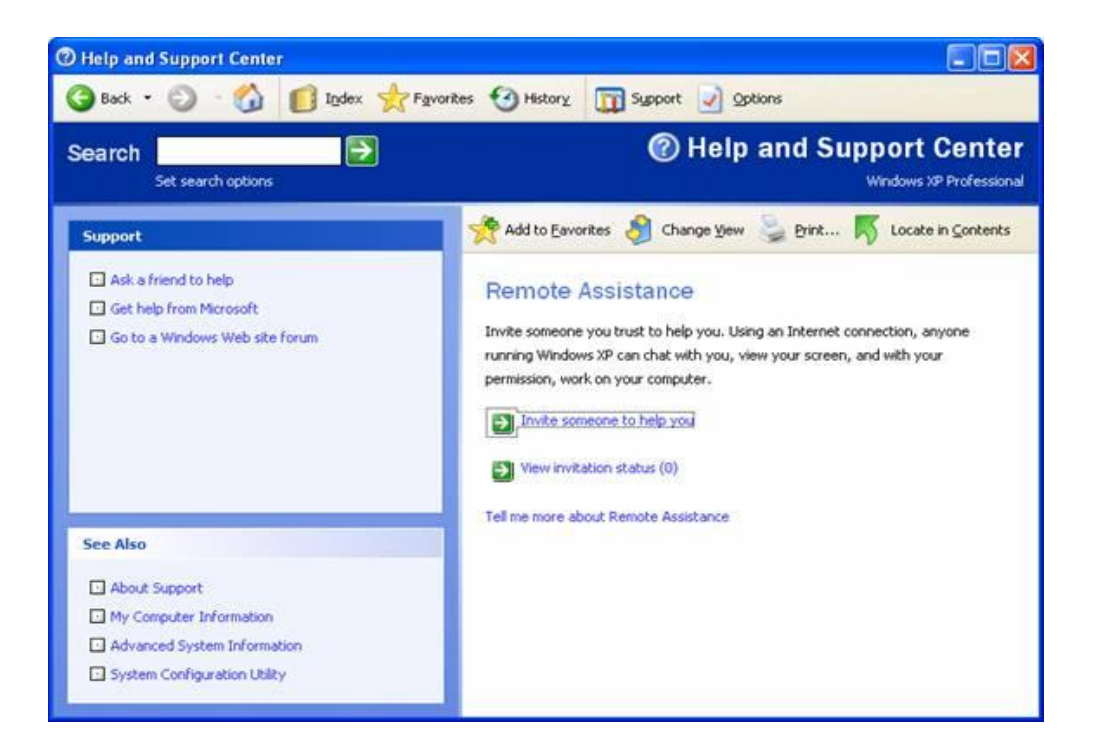

Waxaan ku qoraysaa halkaas imaylka qofka ku caawin lahaay waxaana wanaagsan in aad doorato **sign in** massengerka sidaad kor ku soo sheegay .

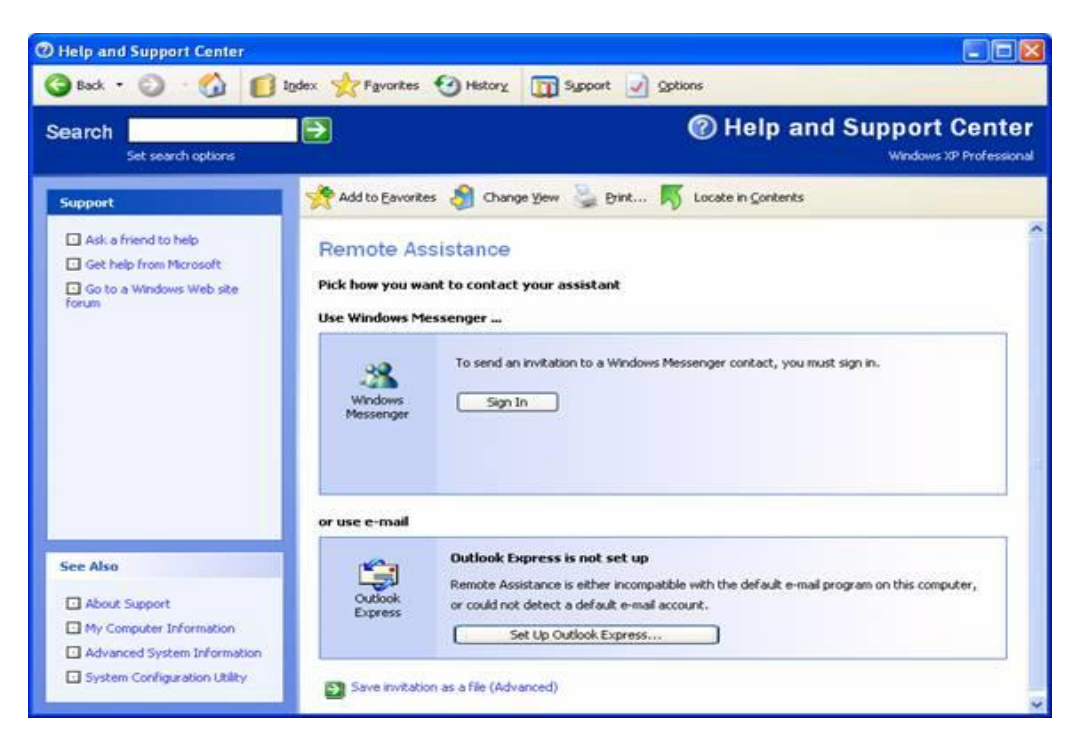

Kadib waxaad arki doontaa qofkii ku caawin lahaay oo **online** ah kadib

Xuquuqda waa xifdisan tahay ka faaideyso > >> www.Somalicomputer.com

qofka ku caawinayo waxaa u imaan doonto Accept dooranaaya kadib wuxuu qaadanaaya

take control kadib yes dhahaayaa waxaa lagu soo rari doonaa ama qaadi doona qofkii la caawin lahaay computerkiisa markaas ayaa shaqada u bilaabaynaysaa expert.

ama kan la caawinaayo waxbo masamaynaayo wuu fiirsanaaya kaliyo oo su"aalaha uu expert waydiiyey ayuu ka jawaabaaya kaliya.

## **Ask Remote Assistance Windows7**

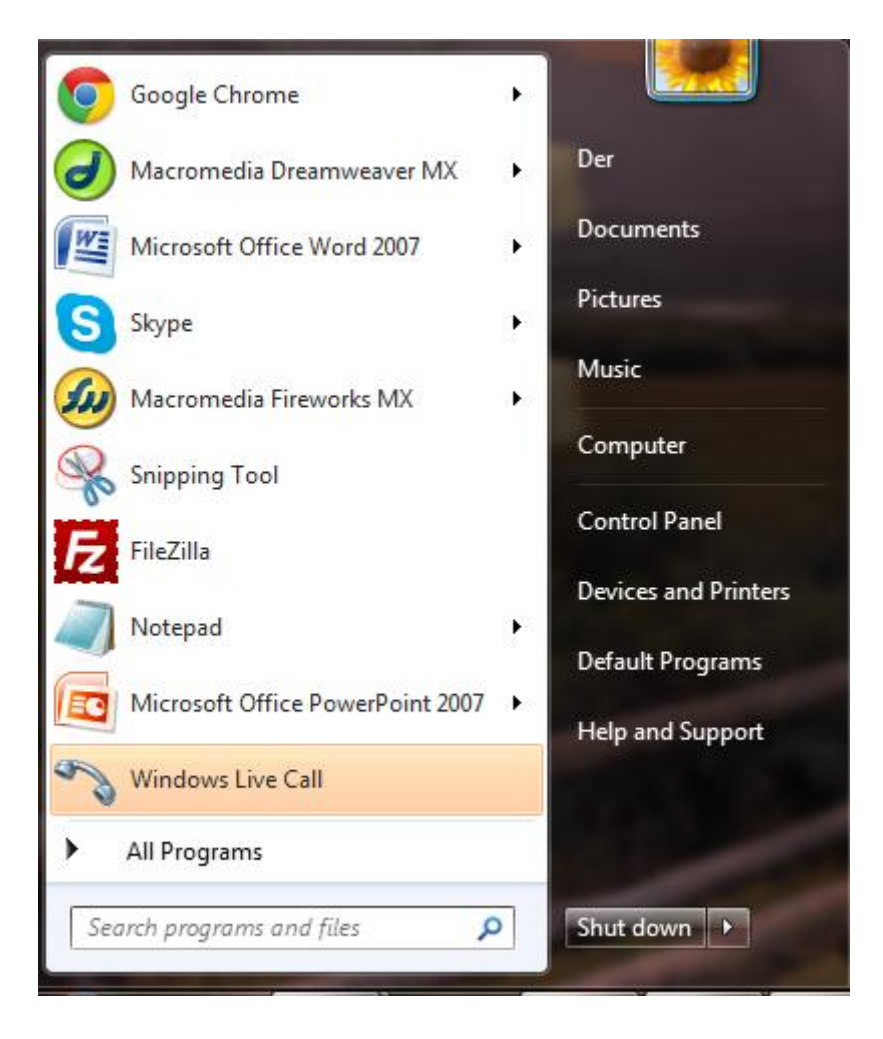

1**.**Waxaad tagaysaa **Start >> All Program>>>Accessories >>Maintance**.

All Programs ▶

**Start >> All Program>>>**

2**.**Waxaad tagaysaa **Start >> All Program>>>Accessories >>Maintance**

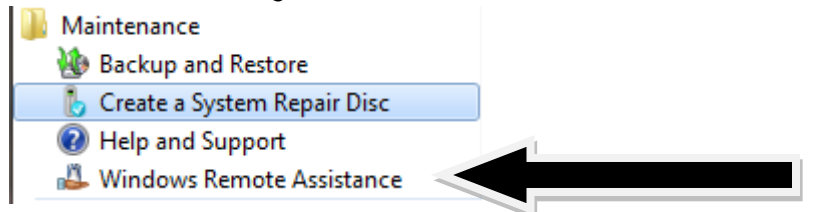

3**.**Waxaad tagaysaa **Start >> All Program>>>Accessories >>Maintance**

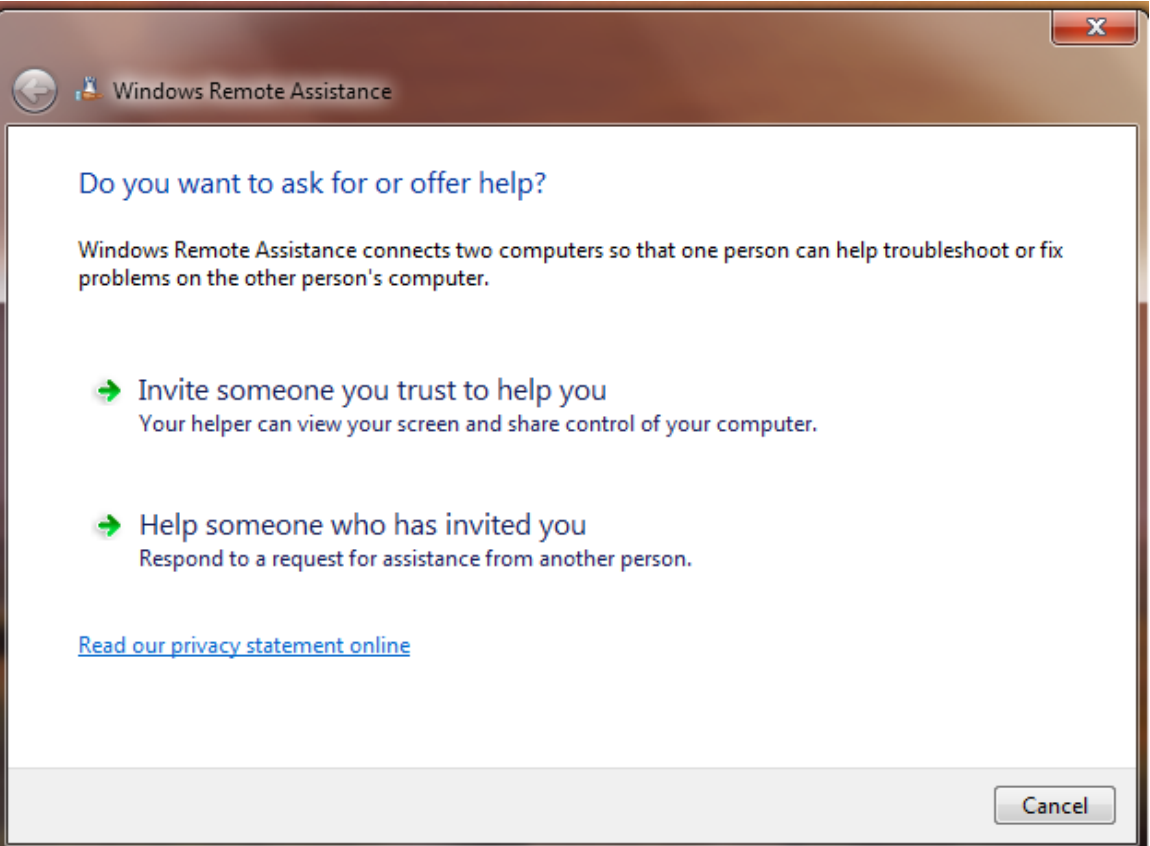

4**.**Waxaad tagaysaa oo aad ka dooranaysaa **Invite some one you trust** 

 $\rightarrow$  Invite someone you trust to help you Your helper can view your screen and share control of your computer.

### **to help >>**

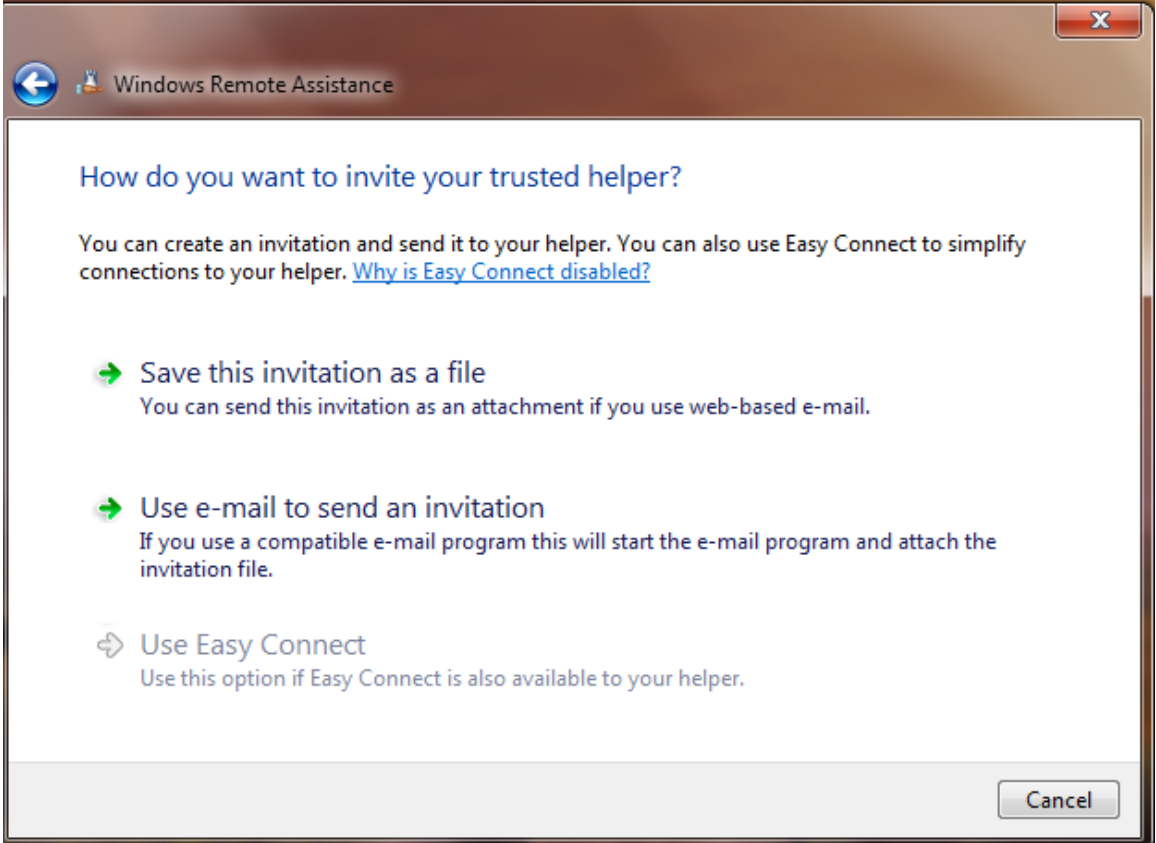

5**.**Waxaad tagaysaa oo aad ka dooranaysaa **Save this invition as a file**

 $\rightarrow$  Save this invitation as a file You can send this invitation as an attachment if you use web-based e-mail. **Invitation** RA Invitations (\*.msrcIncident)

6**.**Waxaad Riixaysaa **Save >>**Waxaa lagu kaydin doonaamagaca ahaan invition (casuumad) wuxuu ku dhamaanayaa **RA** (oo ah Remote Assistance) waxaa xusuus mudan faylkaad waxaad samayn kartaa

inaad pcgaada ama Usb –Portable ku kaysato ayaad Email qofkale ugu diri kartaa kadib markuu helo ayuu kuusoo gali karaa laakiin waxaa lagaa rabaa shuruud oo ah in labada computer ee is wacaayaan ay daaran yihiin, internet ay ku xiran yihiin.

6**.**Waxaad tagaysaa oo aad ka dooranaysaa **Save this invition as a file**

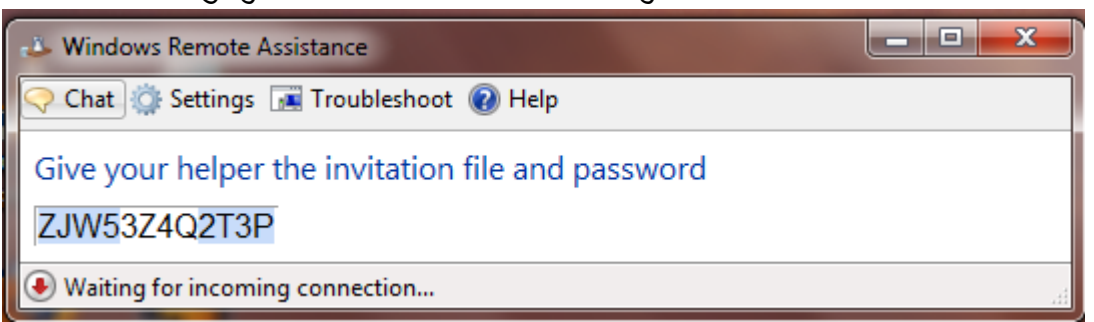

7**.**Waxaad arkaysaa passwordkaas koobi (Copy) kadib gali halkaas .

- $\rightarrow$  Help someone who has invited you Respond to a request for assistance from another person.
- 8.Caawi qofkii adiga ku soo casumay **invition**

### **you**

- $\rightarrow$  Use an invitation file Open an invitation file you have received. You will need to enter the password to connect.
- → Use Easy Connect Use this option if Easy Connect is also available to the person you are helping.
- 9. Waxaad tagaysaa oo aad ka dooranaysaa **Use invition file**

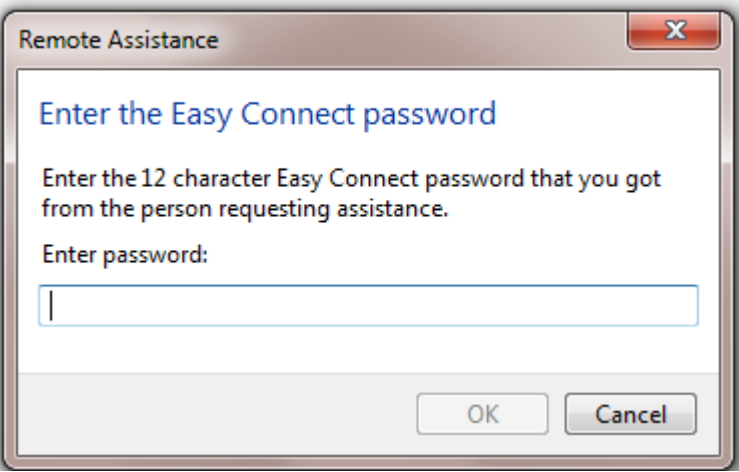

10**.**Waxaad arkaysaa passwordkaas koobi (Copy) kadib gali halkaas .

Waxaan rajeynayaa sida loo sameeyo Remote assistance intaas aan kuu soo koobi doonaa marka qofkii su'aal ka qaba la xiriir emailka websiteka hadaad ka faa'ideysato noo soo duceey in ilaahay alla ka cabsi iyo awood casharo cusub ku soo gudbino rabi nasiiyo dhamaanteen allaha nawada xafido.

Wixii faahfaahin dheeraad ah la xiriir Webmasterka